#### **INSTRUKCJA TYMCZASOWA PROBLEM ZOSTAŁ ZGŁOSZONY DO ROZWIĄZANIA DYSTRYBUTOROWI PROGRAMU NOD32**

**Instalacja programu Cenzor ( system operacyjny Windows ) bez zainstalowanego systemu antywirusowego NOD32 – wg instrukcji dołączonej w pakiecie.** 

**Instalacja programu Cenzor ( system operacyjny Windows ) z zainstalowanym systemem antywirusowym NOD32.** 

Przed włożeniem dysku z programem cenzor do napędu CD-ROM należy, lub uruchomieniem pliku instalacyjnego

## **Krok 1.**

W obszarze powiadomień (na pasku zadań przy zegarze) należy prawym przyciskiem myszy kliknąć na ikonę NOD32 **D**. Pojawi się okno z menu konfiguracyjnym NOD32. Rozwijamy menu Moduły i filtry klikamy na IMON. Po pokazaniu się okna klikamy na zatrzymaj. W oknie wybieramy **TAK**.

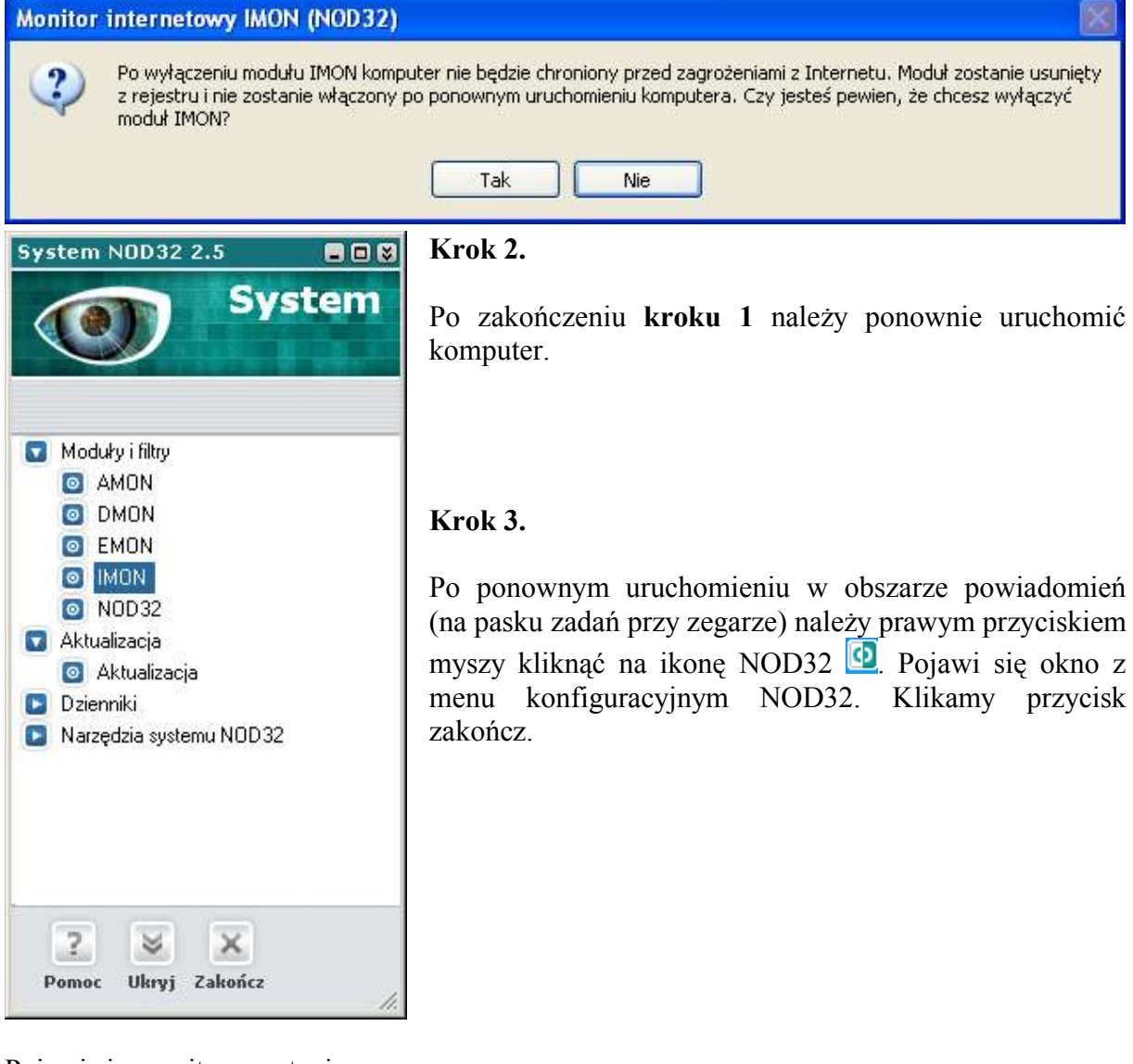

#### Pojawi się monit z zapytaniem:

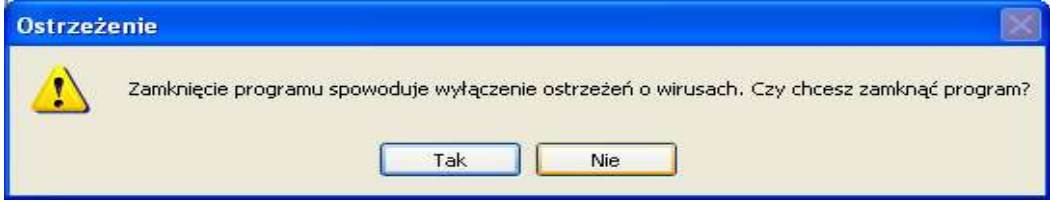

Wybieramy **TAK.**

#### **INSTRUKCJA TYMCZASOWA PROBLEM ZOSTAŁ ZGŁOSZONY DO ROZWIĄZANIA DYSTRYBUTOROWI PROGRAMU NOD32**

## **Krok 4.**

Instalujemy program Cenzor według instrukcji producenta.

## **Krok 5.**

Po zakończeniu instalacji ponownie uruchamiamy komputer.

### **Krok 6.**

W obszarze powiadomień (na pasku zadań przy zegarze) należy prawym przyciskiem myszy kliknąć na ikonę NOD32 **.** Pojawi się okno z menu konfiguracyjnym NOD32. Rozwijamy menu Moduły i filtry klikamy na IMON. Po pokazaniu się okna klikamy na uruchom.

# W oknie klikamy **OK**.

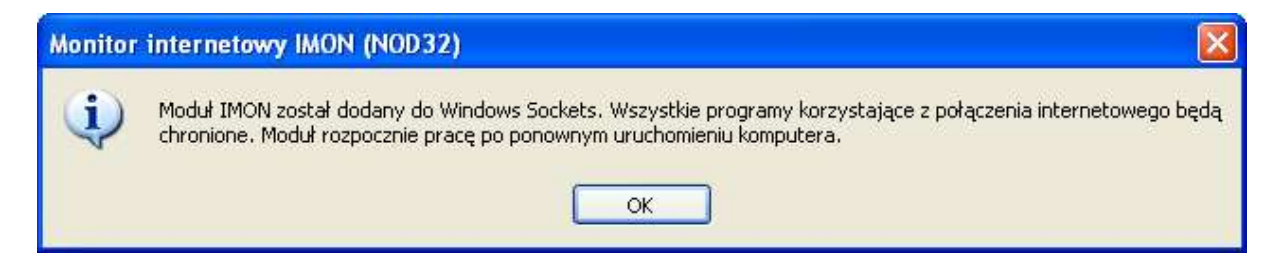

### **Krok 7.**

Po dokonaniu wszystkich czynności należy ponownie uruchomić komputer. Program został pomyślnie zainstalowany.

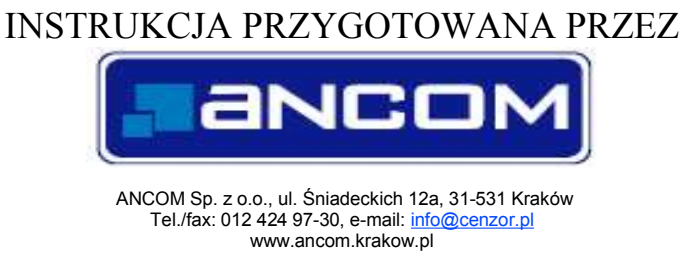

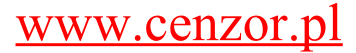